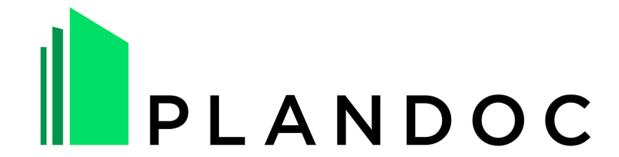

**Drawing and Document Management System** 

GUIDE
Project \*\*\*\*\*

Hungary

https://\*\*\*\*.plandoc.hu

PlanDoc support email: support@plandoc.hu

## 1. Logging in to the system

## https://\*\*\*\*.plandoc.hu

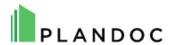

| Welcome to |                           | Plan Management System!  |
|------------|---------------------------|--------------------------|
|            | Log In  EMAIL:            | 1.                       |
|            | PASSWORD:<br>REMEMBER ME: | 2.                       |
|            |                           | Forgotten Password Log I |

- 1. Enter your personal email address
- 2. Enter your password (Password for the first login: \*\*\*\*\*\*)
- 5. Please, change your password after the first login.

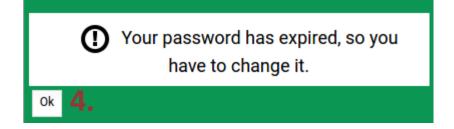

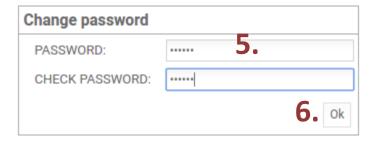

#### ++ CHANGE THE DATA IN YOUR PROFILE

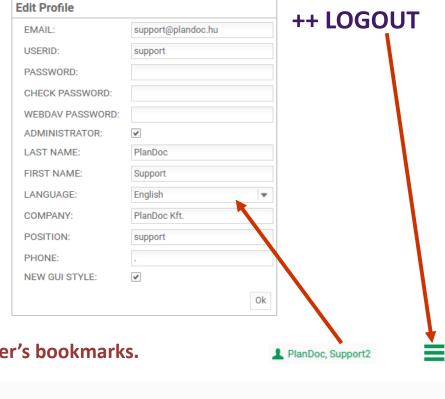

## 2. MOVING IN THE FOLDER STRUCTURE

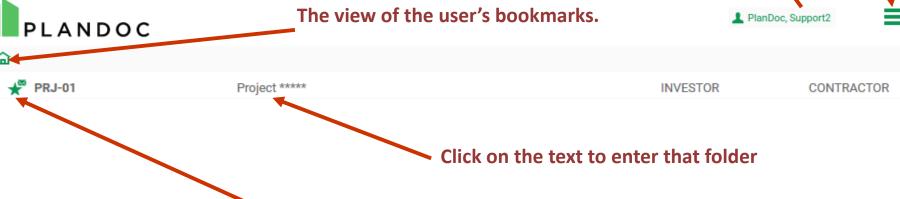

The letter icon indicates that you receive automatic email notifications about the changes of the documents in the given folder.

#### 2. MOVING IN THE FOLDER STRUCTURE

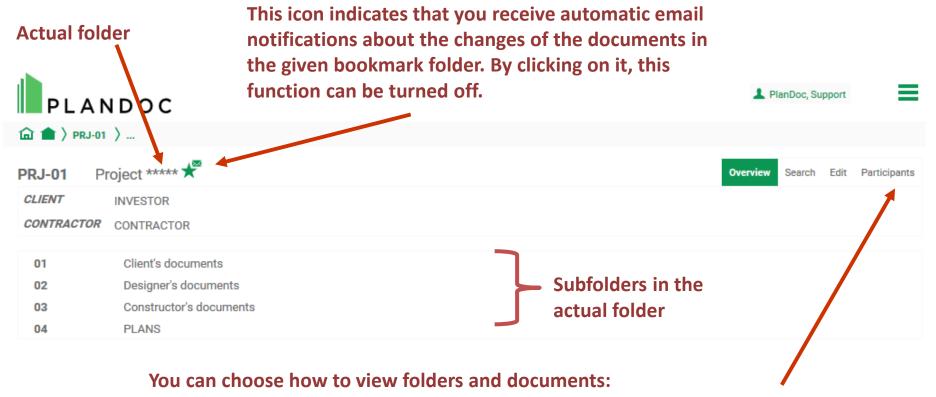

- -overview: you can see only the latest versions of the documents
- -search: you can see all the versions of the documents and search by different parameters
- -edit: you can edit the names and details of folders or documents

#### 2. MOVING IN THE FOLDER STRUCTURE

You can click on the text to change the actual folder. If you wait a bit, the system shows the folders'names.

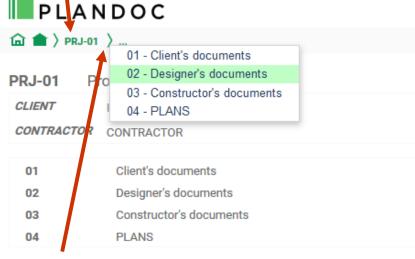

If you click on this icon, you can choose which subfolder you would like to enter from the list.

You can create a report about the contents of the actual folder.

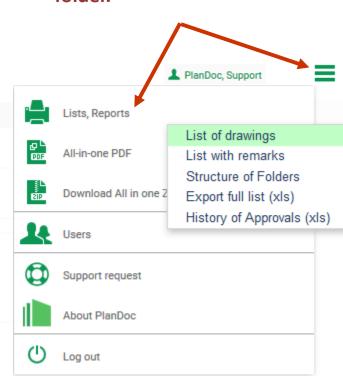

#### 3. DOWNLOADING DRAWINGS AND DOCUMENTS

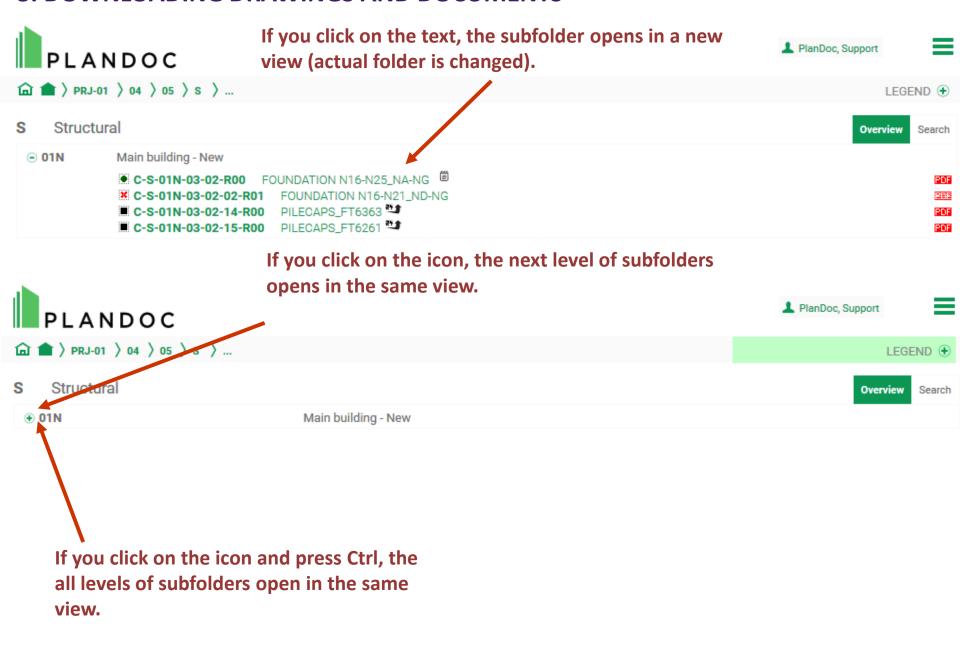

#### 3. DOWNLOADING DRAWINGS AND DOCUMENTS

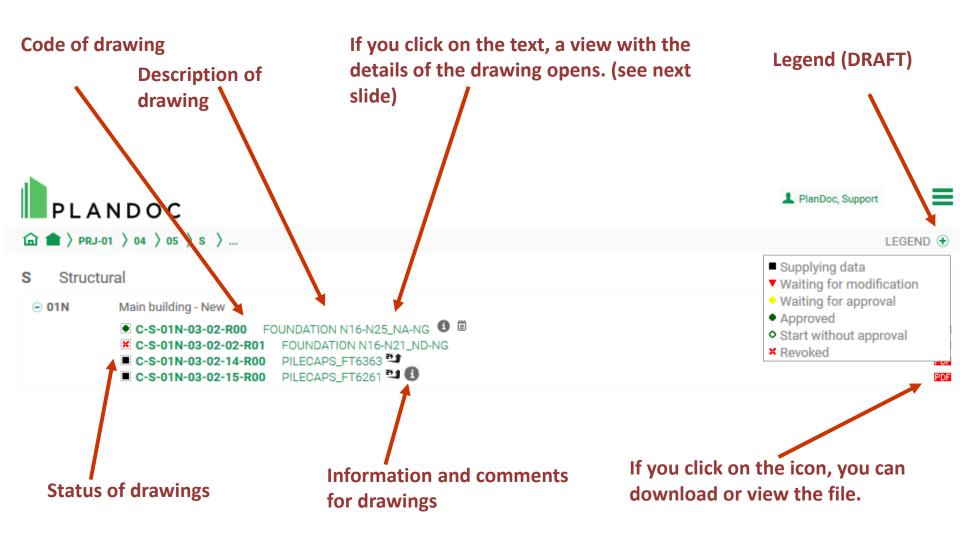

#### 4. VIEW OF THE DETAILS OF THE DRAWING

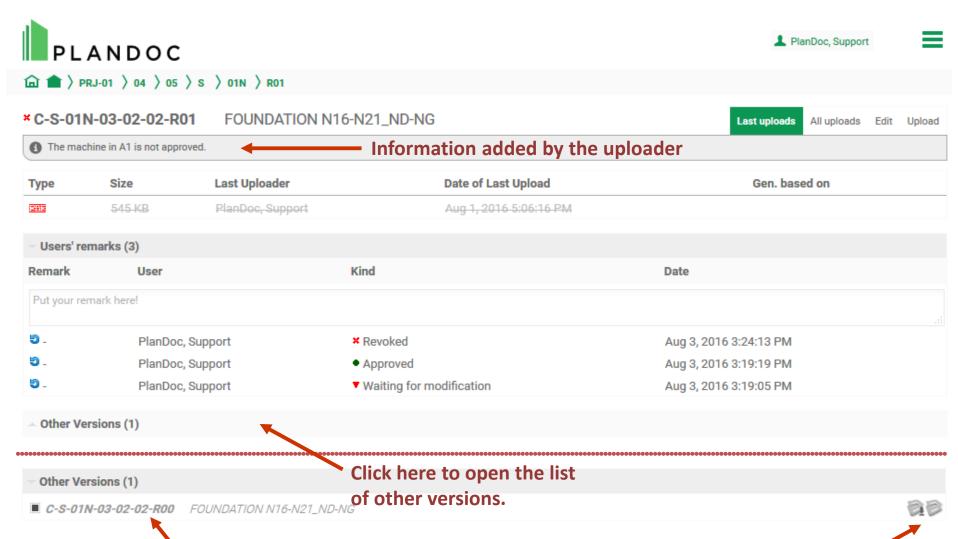

If you click on the text, the details of the given version can be seen. If you click on this icon, the comparison algorithm starts running. It might take several minutes.

## **5. SEARCH**

|                                             |                                             |                                                              | ine view of search                                                                                                    |
|---------------------------------------------|---------------------------------------------|--------------------------------------------------------------|----------------------------------------------------------------------------------------------------|
| PLANDOC                                     | The period of uploading                     | Description of the                                           | ⚠ PlanDoc, Support                                                                                                    |
| 庙 會 $\rangle$ PRJ-01 $\rangle$ 04 $\rangle$ | •                                           | document                                                     | LEGIND ⊕                                                                                                    |
| 04 PLANS                                    |                                             |                                                              | Overview Search                                                                                                    |
| Conditions                                  |                                             |                                                              |                                                                                                    |
| PERIOD:  PART OF NAME:                      | -                                           | ☐Waiting for app<br>STATUS: ☐ Revoked ☐<br>☐Hiba kezelve, ju | ng dataWaiting for modification<br>orovalApprovedStart without approval<br>Hiba bejelentveHiba kezelés alatt<br>óváhagyásra küldve<br>va és lezárvaHibakezelés nincs jóváhagyva |
| PART OF REMARK:                             | <b>—</b>                                    | ☐ EVERY DOCUMENT VER☐ ONLY SELECTED ☐ O                      | _                                                                                                    |
|                                             | Part of the information or                  | comments of the UPLOADER                                     | ▼                                                                                                    |
|                                             | documents                                   |                                                              | Change to Hierarchy View Filter                                                                                                    |
| Documents                                   |                                             |                                                              |                                                                                                    |
| ■ 05/S/01N/R00/ <b>C-S-01N-03</b>           | 3-02-14-R00 PILECAPS_FT6363 ***             |                                                              | PDF                                                                                                    |
| ■ 05/S/01N/R00/ <b>C-S-01N-03</b>           | 3-02-15-R00 PILECAPS_FT6261                 |                                                              | PDF                                                                                                    |
| ● 05/S/01N/R00/ <b>C-S-01N-03</b>           | 8-02-R00 FOUNDATION N16-N25_NA-NG           |                                                              | PDF                                                                                                    |
| X 05/S/01N/R01/ C-S-01N-03                  | <b>3-02-02-R01</b> FOUNDATION N16-N21_ND-NG | <b>9</b>                                                     | 205                                                                                                    |

If you modify the conditions, you have to push the filter button in order to see the results of the search.

#### 5. SEARCH

- 2. After choosing the tag, you have to choose an item from the drop-down list. If you want to choose more than one item from the list, you have to add the same tag again.
- 3. If you want to see not only the latest version of the drawings, check this box.

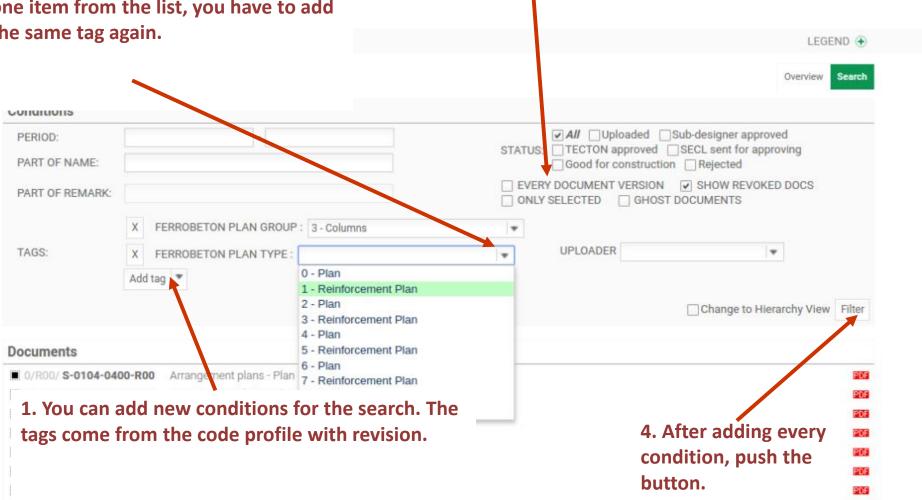

# 6. UPLOADING FILES – WHICH FOLDER IS IT? (FOLDERS AND FILES BELOW THE ACTUAL FOLDER)

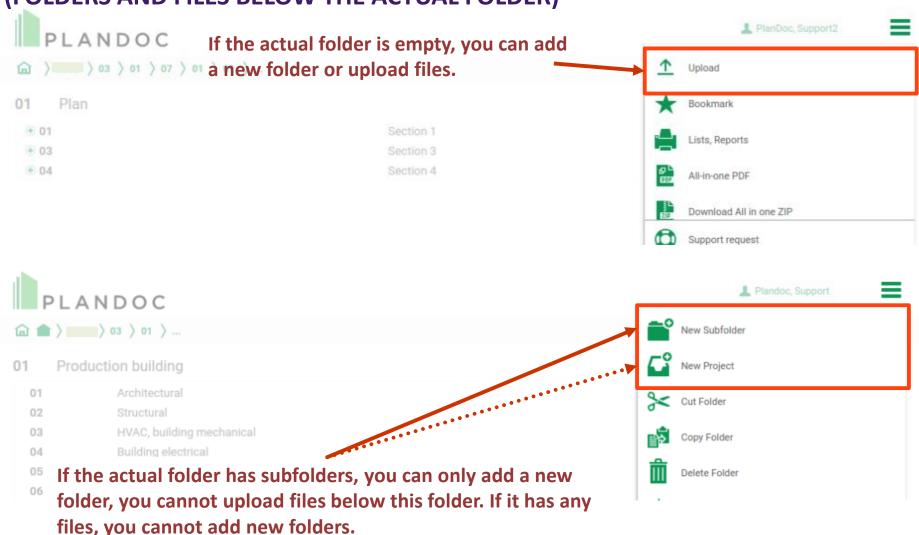

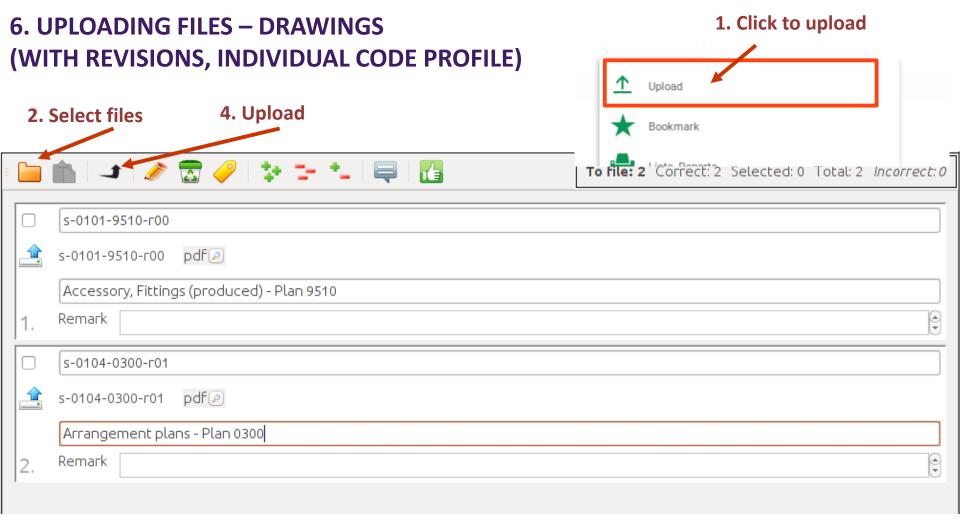

### 3. Check the information (parameters, description)

Uploading drawings is more complicated than uploading documents, because the file names have to comply with the complex code profile created based on the rules of coding.

6. UPLOADING FILES – DRAWINGS (WITH REVISIONS, INDIVIDUAL CODE PROFILE)

## JAVA PLUGIN IS NEED FOR UPLOADING FILES

- 1. Visit to www.plandoc.hu
- 2. Click to Support menu
- 3. To follow steps and setup your JAVA by guide

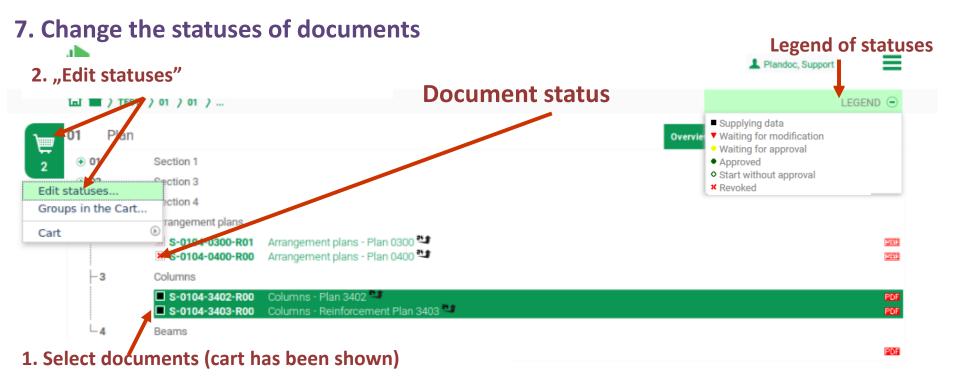

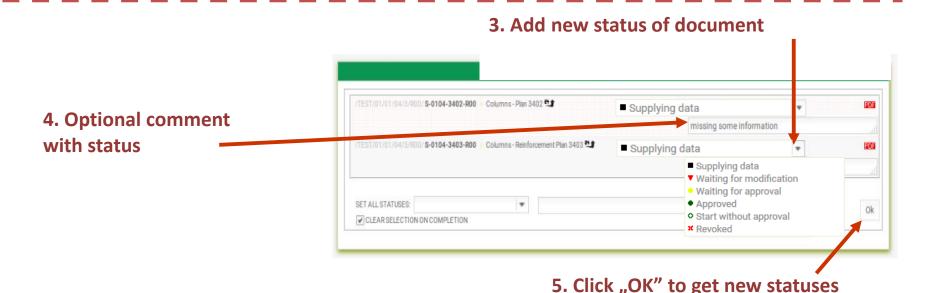